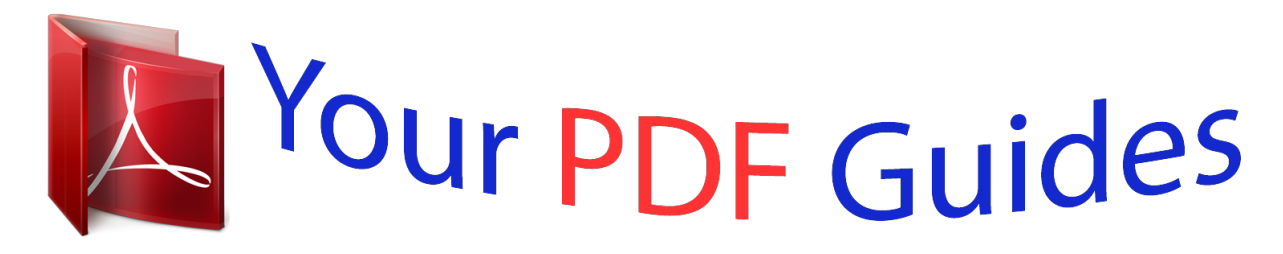

You can read the recommendations in the user guide, the technical guide or the installation guide for BLAUPUNKT TRAVELPILOT DX-R4. You'll find the answers to all your questions on the BLAUPUNKT TRAVELPILOT DX-R4 in the user manual (information, specifications, safety advice, size, accessories, etc.). Detailed instructions for use are in the User's Guide.

> **User manual BLAUPUNKT TRAVELPILOT DX-R4 User guide BLAUPUNKT TRAVELPILOT DX-R4 Operating instructions BLAUPUNKT TRAVELPILOT DX-R4 Instructions for use BLAUPUNKT TRAVELPILOT DX-R4 Instruction manual BLAUPUNKT TRAVELPILOT DX-R4**

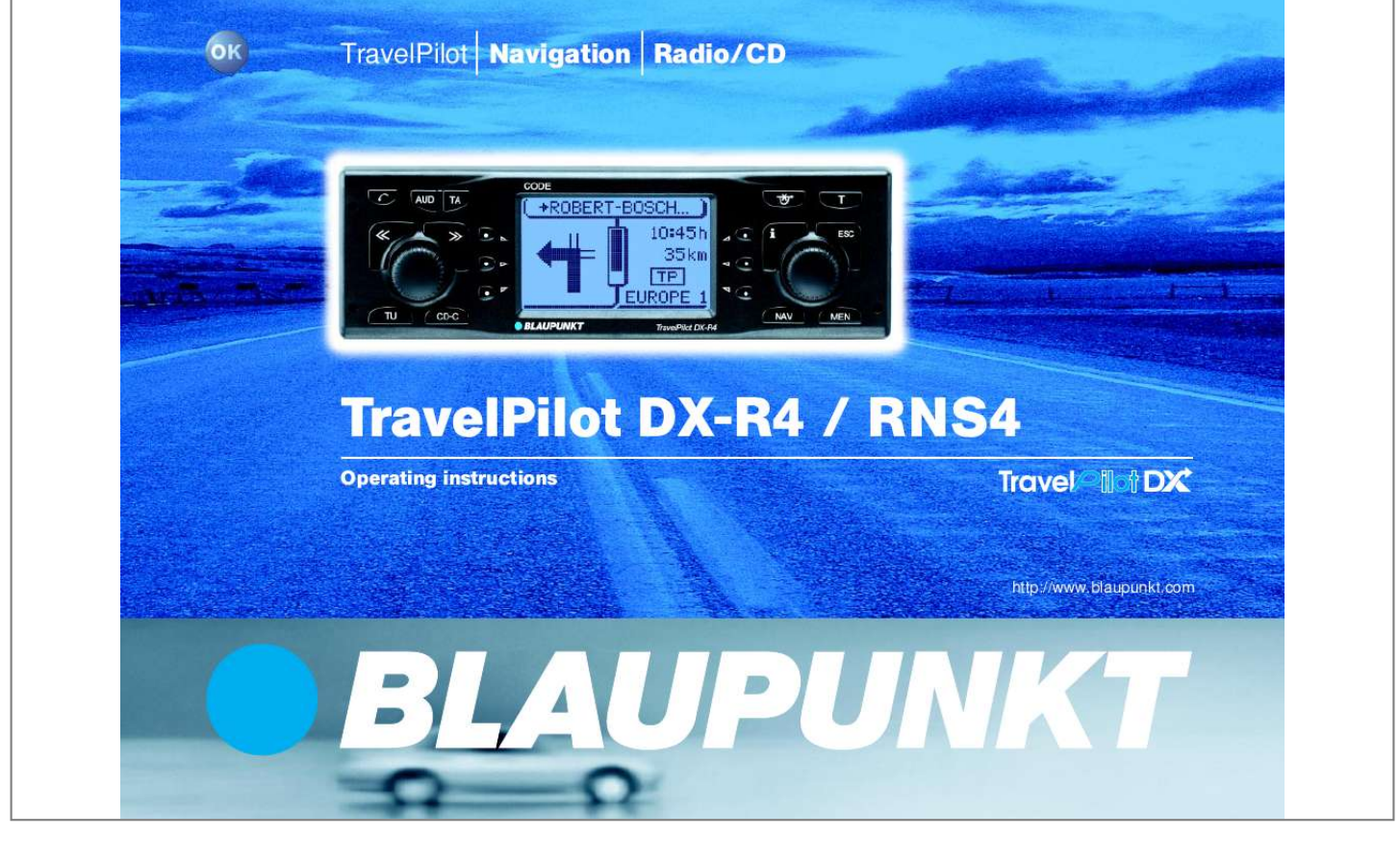

*Manual abstract:*

*@@AUD button, opens the audio menu. TA button, activates traffic information standby. Dot matrix display. @@Activates the traffic jam function. @@@ A MEN button, opens the setup menu. Knob/pushbutton to select, enter and confirm items in lists and selection menus. NAV button, activates the navigation system. Softkeys 1 to 3. The way the softkeys function depends on the menu contents. CD-C button, activates CD or CD-changer mode.*

*Switches the unit on/off, volume mute and volume control. 7 8 INTRODUCTION NAVIGATION RADIO MODE CD MODE CD CHANGER SETUP INDEX 3 DEUTSCH DEUTSCH TU button, switches to radio mode. DEUTSCH Softkeys 4 to 6. The way the softkeys function depends on the menu contents. ENGLISH ESC button, closes menus and deletes characters in the speller menu.*

*INTRODUCTION NAVIGATION RADIO MODE CD MODE CD CHANGER SETUP INDEX 4 Dear Customer, Congratulations on buying the TravelPilot. You can rest assured that you have made the right choice by buying the TravelPilot. @@However, it offers a whole lot more! @@@@@@If you have any further questions or comments regarding the TravelPilot, please do not hesitate to call our telephone hotline or contact your dealer. The international telephone hotline numbers are printed on the last page of these instructions. Guarantee The scope of the guarantee depends on the regulations in force within the country in which the unit was purchased.*

*If your unit develops a fault, please contact your dealer and present the purchase receipt. If the statutory guarantee period in your country is less than 12 months, Blaupunkt will grant a 12-month manufacturer's guarantee. This guarantee does not cover damage due to wear, incorrect usage or commercial use. If you wish to enforce a claim under the manufacturer's guarantee that is provided by Blaupunkt, please send the faulty unit together with the purchase receipt to the Blaupunkt customer service centre in your country. You can find out which address is closest to you by contacting the telephone hotline listed on the*

*back page of this booklet. Blaupunkt retains the right to rectify defects or supply a replacement. Notice regarding liability Despite constant technical developments, the navigation system may in certain cases provide incorrect or unoptimised navigation due to improper operation, changes to the traffic flow regulation, construction sites, traffic load, errors or missing information on the navigation data media or general computer and positioning errors. Blaupunkt does not accept liability and does not provide compensation for any damages or other drawbacks arising from this. Overview of navigation functions NAVIGATION ROUTE GUIDANCE DEST. ENTRY DEST.*

*MEMORY TOURLIST TRAVEL GUIDE Press the NAV key once in order to switch from the radio or CD-changer (optional) audio sources to the navigation system's main menu or back to navigation (if a navigation session is already active). Use the right knob/pushbutton to select the DEST. ENTRY menu item and press the right knob/pushbutton. CITY/PLACE H\_ HANNOVER A E \_I L U Y H O Use the right knob/pushbutton to select the letters of the town you require. An appropriate entry will be displayed in the match line as you enter more and more letters. In the majority of cases, only a few letters will be required in order to enter the town that you are looking for. If you have already used the navigation system and the first letters of the new destination town are identical to that of a previous destination town (in this case HANNOVER), the town will be displayed in the match line (Last City History Function). This feature helps speed up entering destinations that you have visited before. If a DX navigation CD is inserted, letters that cannot logically follow a letter you have just entered will be hidden from view (the speller thins out). Use the right knob/pushbutton to select the CITY menu item and press the right knob/pushbutton. INTRODUCTION NAVIGATION RADIO MODE CD MODE CD CHANGER SETUP INDEX 5 DEUTSCH DEST. ENTRY CITY STREET CENTRE P.O.I. DEUTSCH DEUTSCH If the name of the town you are looking for appears in the name match line, keep the right knob/pushbutton pressed for longer than two seconds.*

*You can also switch to the list if the name of a town that comes alphabetically before the town you require appears in the list. ENGLISH INTRODUCTION NAVIGATION RADIO MODE CD MODE CD CHANGER SETUP INDEX 6 CITY/PLACE BERLIN BERLIN, NEUENH... BERLIN, RÜDERS. .. BERLIN, SCHÖNE... BERLIN, SCHÖNE... If you press the right knob/pushbutton for longer than two seconds after entering the destination, the list of destination towns appears. Use the right knob/pushbutton to move the selection marker to the name of the town you require.*

*Once the selection marker is positioned over the name of the required town, press the right knob/pushbutton. DEST. ENTRY STREET CENTRE DEST. SURROUND SCHLOSSWEND... 03h58 461 mi Europe 1 In the following selection, choose between STREET, CENTRE or destinations in the DEST. SURROUND area. Streets can only be selected if the data are available on the navigation CD that is being used. Menu items that cannot be selected are marked with a lock.*

*If you selected STREET, you can subsequently also enter junctions or house numbers. Enter the name in the same way as you did for CITY. Select CENTRE if you want to be guided directly to the centre of a town district. Once you have finished entering your destination, navigation begins automatically. Navigation begins.*

*The visual driving recommendations appear in the left of the display. In the centre you will see a display that provides a symbolic representation of the distance to the next decision point (e.g. a crossing). On the right you will see information on the current time, arrival time or remaining journey time as well as details on the set audio source, i.*

*e. radio, CD changer (optional) or internal CD drive (only available with NO-MAP navigation). During active navigation you can control the audio functions as usual using the rocker switch. You can switch to audio mode at any time using the TU and CD-C source buttons. Navigation will then be continued with voice output only. To display navigation mode again, press the NAV button. Safety information The TravelPilot has been designed for use in passenger cars. Special information such as height restrictions or maximum permitted road load, which is required for navigating trucks and buses, is not included on the navigation CDs. Inserting / removing a CD · · · For safety reasons, you should only insert or remove a CD when the vehicle is stationary. Only open the control panel to insert / remove a CD.*

*After inserting / removing a CD, close the control panel immediately to ensure that the unit is ready for operation before setting off on your journey. Operating whilst driving If you do not pay attention to the road and traffic situation, you could cause serious accidents.*

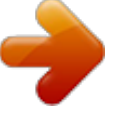

 *· · · · Familiarise yourself with the TravelPilot and its controls before setting off on your journey. Stop your vehicle at a suitable location if you wish to reprogramme the TravelPilot. Operate the TravelPilot whilst driving only if the road and traffic situation allow you to do so. Only enter a destination whilst the vehicle is stationary. INTRODUCTION NAVIGATION RADIO MODE CD MODE CD CHANGER SETUP INDEX 7 DEUTSCH In order to avoid being distracted by the TravelPilot, please observe the following: DEUTSCH DEUTSCH ENGLISH INTRODUCTION NAVIGATION RADIO MODE CD MODE CD CHANGER SETUP INDEX 8 Device overview .... ..... ..... .......... .... 2 Overview of navigation functions ...... ..... ..... .......... .......... .... 5 Safety information . ..... .......... ........ 7 About these instructions .. ..... ..... . 9 Switching the unit on/off ......... ... 10 Selecting the operating mode ....... ..... ..... .. Adjusting the volume ........ .......... ..... ..... ..... Display ..... .......... ..... ..... .......... .......... ..... ..... . Adjusting audio settings and sound distribution settings ......... .......... ..... ..... ...... Switching a coded unit on after disconnection from the battery power supply .... .......... ..... ..... .......... .......... ..... ..... .... 11 12 13 14 Radio mode ...... .......... ..... ..... ....... 56 Switching to radio mode ... .......... ..... .....*

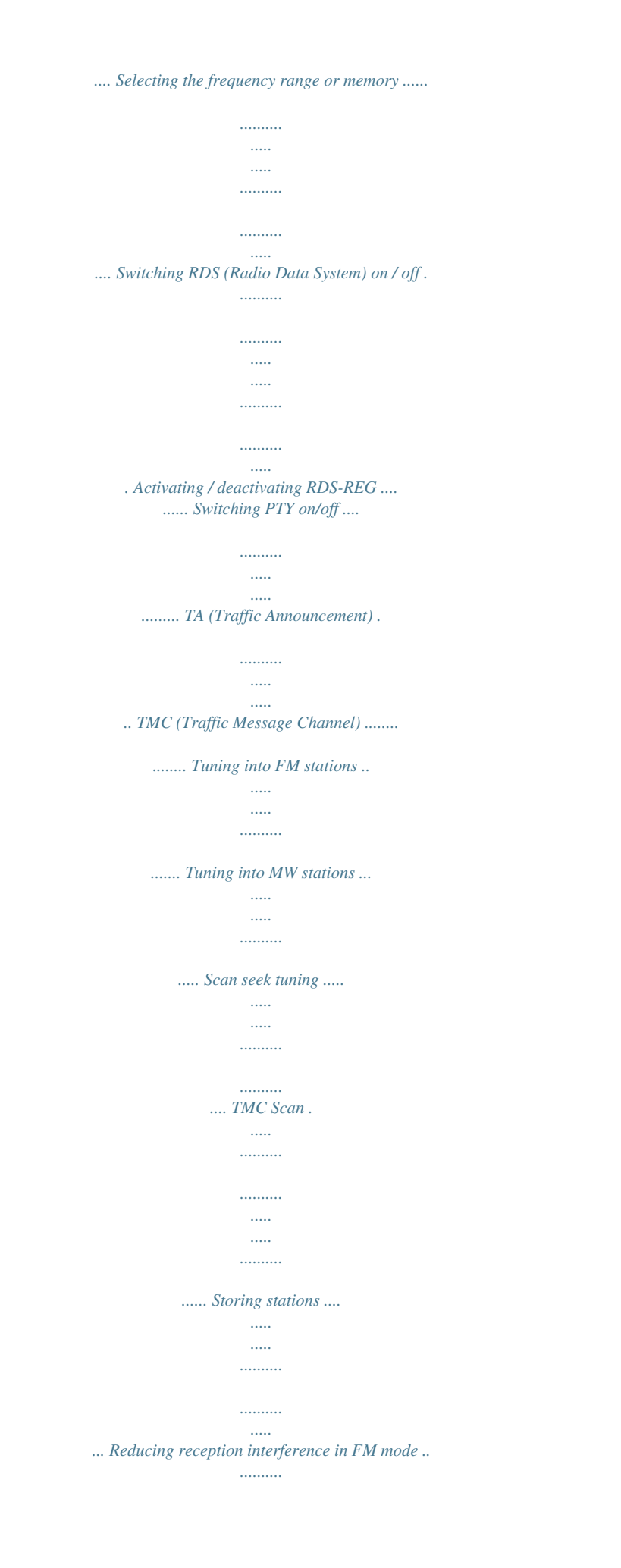

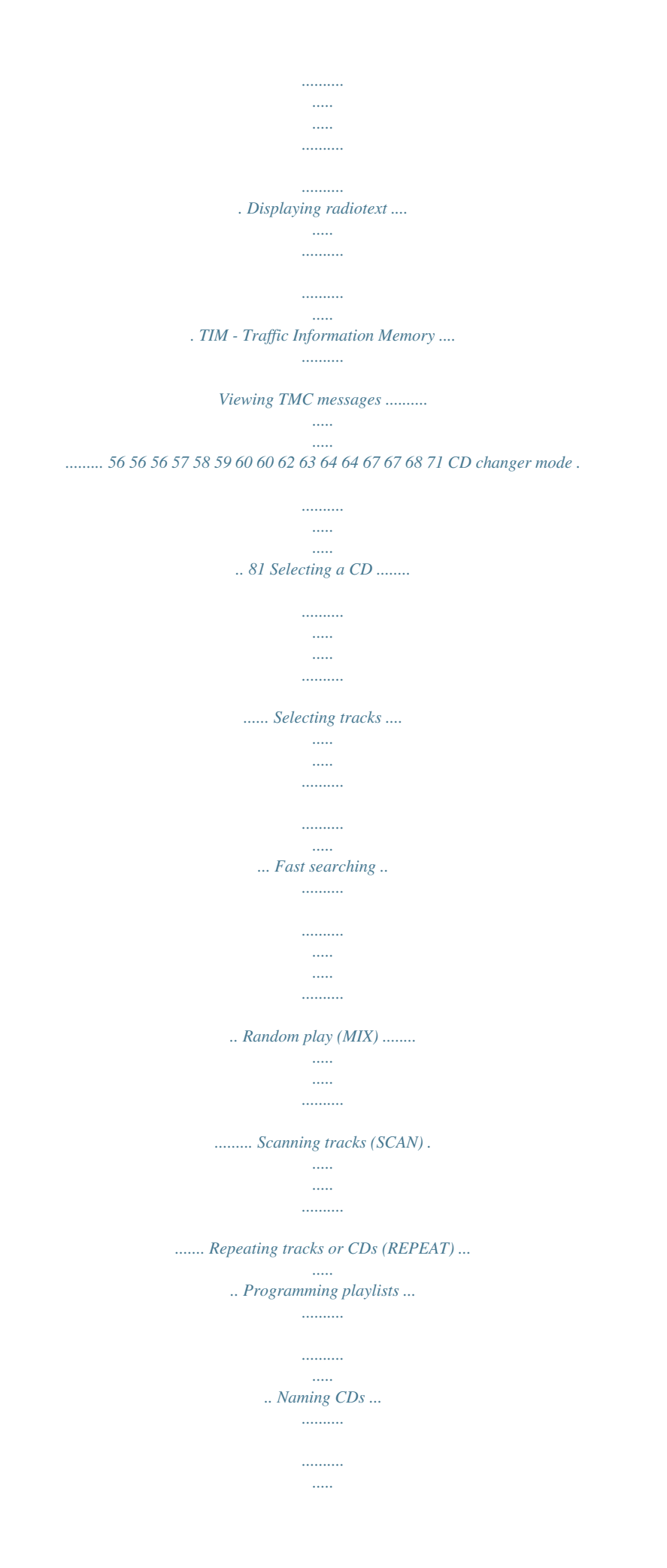

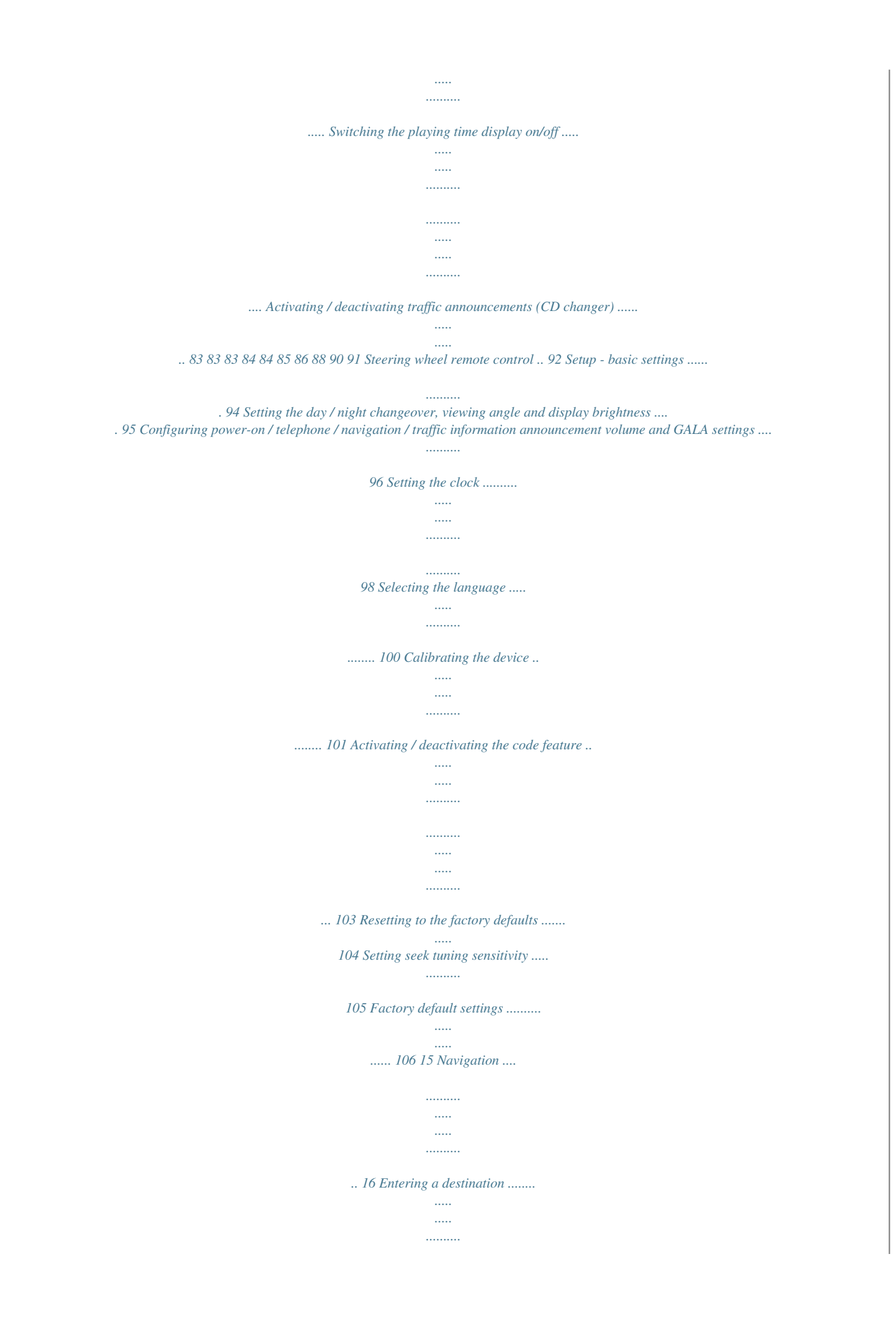

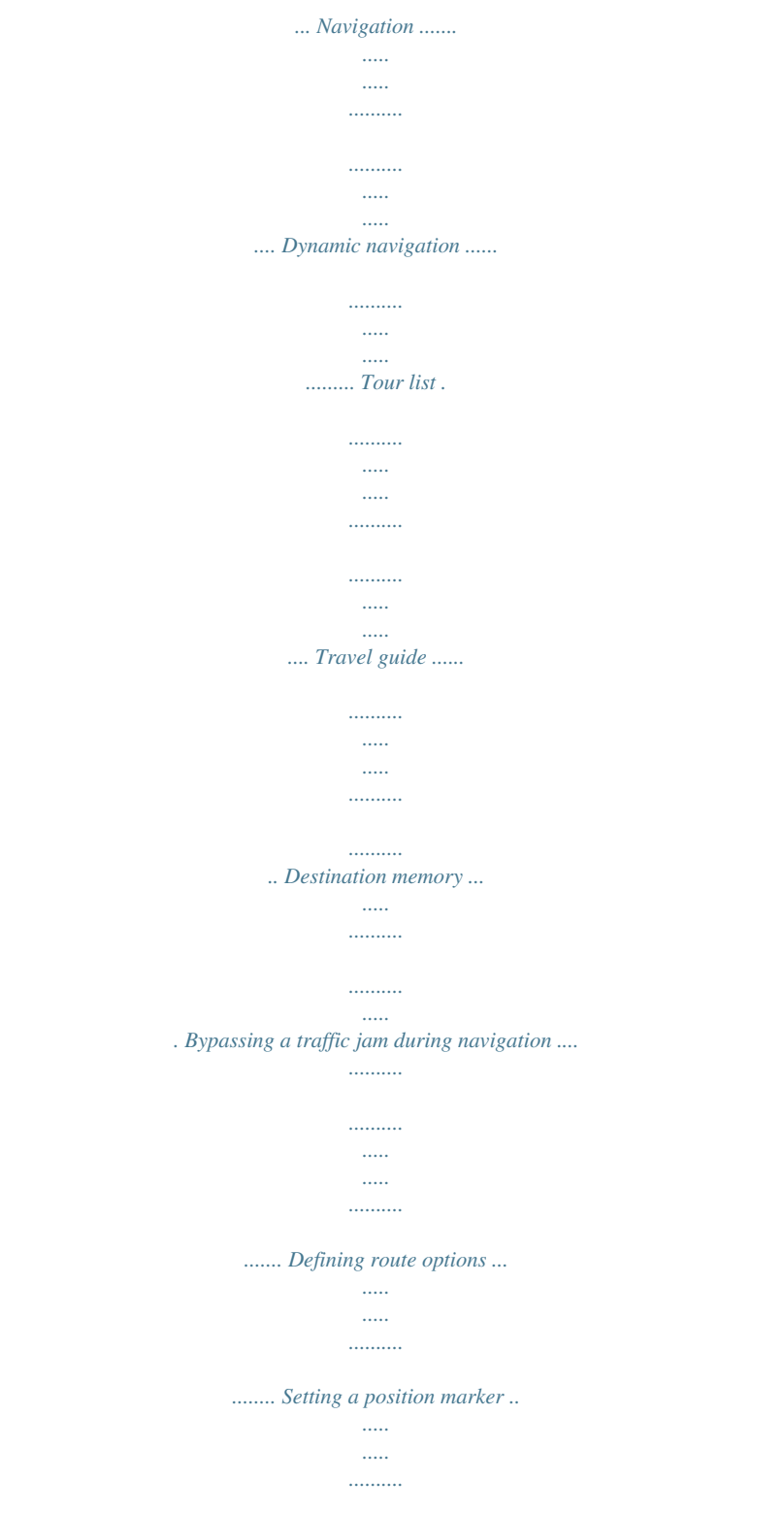

*.... Activating / deactivating voice output ......*

*Manually sett your personal requirements. JUMP FM1 FM2 MW Functions menu The following menus are available in navigation mode: - Switching between the main menu and functions menu To switching between the main menu and functions menu of an audio source, 1 press the corresponding TU A or CD-C ? source button again. SEARCH >> ON REG PTY ON OFF SHARX RDS VAR OFF R-TXT Setup menu INTRODUCTION NAVIGATION RADIO MODE CD MODE CD CHANGER SETUP INDEX 11 DEUTSCH JUMP DEUTSCH FMT FMC PAGE 2 DEUTSCH ENGLISH JUMP INTRODUCTION NAVIGATION RADIO MODE CD MODE CD CHANGER SETUP INDEX 12 Switching between the navigation system's main menu and navigation menu If you want to switch between the main menu and the navigyou do not press a button within 30 seconds, the display will switch back automatically to the initial menu (timeout). FM TONE BASS TREBLE BALANCE FADER LOUDNESS + + + If you wish to apply your adjusted values, FM TONE BASS TREBLE BALANCE FADER LOUDNESS Audio menu for the FM radio audio source + + + If you switch on a coded unit after having disconnected it from the battery power supply (for instance, after having carried out a repair to the vehicle), a query will appear requesting that you enter the code. To enter the code number proceed as follows: 1 2 3 4 5 5 6 use the right knob/pushbutton ; to highlight the first digit of the code, press the right knob/pushbutton ;.*

*The code input cursor jumps one position to the right. Now select the second digit in the code and confirm your choice using the right knob/pushbutton ;. Enter the remaining digits of the code in the same way. highlight the symbol and press the right knob/pushbutton ; or Code request 0 0123456789 If you entered a wrong digit by mistake, press the ESC button 9. highlight the symbol and confirm your choice using the right knob/ pushbutton ;. Once you have finished entering the whole code number, INTRODUCTION NAVIGATION RADIO MODE CD MODE CD CHANGER SETUP INDEX 15 DEUTSCH The unit switches on. If you inadvertently entered and confirmed the wrong code, you can repeat the code entry procedure. To prevent thieves from finding out the code number by trial and error, the unit will be locked for one hour if the code is entered incorrectly three times. The unit must remain switched on for one hour before you can try entering the code again. If the unit is disconnected from the power supply during this waiting period, the countdown will be reset and the waiting period will be set to one hour again. DEUTSCH DEUTSCH ENGLISH Switching a coded unit on after disconnection from the battery power supply CODE INTRODUCTION NAVIGATION RADIO MODE CD MODE CD CHANGER SETUP INDEX 16 Navigation The navigation system in the TravelPilot helps you find your way to destinations quickly and safely without first having to spend time studying a roadmap. When navigation is active, you will be guided by the voice output. The system will warn you in good time about approaching turning-off points. In addition, the display contains visual driving recommendations, the distance to the destination, the estimated remaining driving time / arrival time or the current clock time. Road safety has absolute priority.*

*Please be aware that the current way in which traffic is being directed always has priority over the driving recommendations made by the navigation system. How navigation works The current vehicle position is determined with the aid of the electronic odometer, the gyro and a signal transmitted by GPS (Global Positioning System) satellites. The navigation system compares the data with the map stored on the navigation CD and uses this information to calculate your position and the routes used for navigation. Inserting the navigation CD 1 2 3 Press the button 1 to open the control panel. Press the eject button B to remove a CD that may already be in the unit. Carefully insert the CD with the printed side uppermost into the unit's CD compartment. Push the CD until you feel some resistance. From this point onwards the CD will be drawn in automatically. 18 Note: The process of loading the software from the navigation CD must not be interrupted. Starting navigation 1 Press the NAV button < whilst the unit is switched on.*

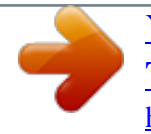

 *The main navigation menu opens. If a navigation session is already active, the navigation display will appear. Main navigation menu Before navigation can begin, a DX navigation CD must first be inserted in the unit and a destination selected. Entering a destination DEUTSCH CD CHANGER SETUP INDEX 17 The destination can be entered from the destination memory or by entering a town, a town centre, a road, a junction or house number, or by selecting a special destination (e.g.*

*motorway junction, train station, etc.). 1 2 Use the right knob/pushbutton ; to select the DEST. ENTRY menu item. Confirm your selection with the right knob/pushbutton ;.*

*Destinations The following destinations are allowed: · · · a road, a junction where two or more roads intersect, a house or housing block. INTRODUCTION NAVIGATION RADIO MODE CD MODE DEUTSCH · the town centre or centre of a district in cities, DEUTSCH ENGLISH The software is loaded from the CD. The progress is indicated in the display. NAVIGATION ROUTE GUIDANCE DEST. ENTRY DEST. MEMORY TOURLIST TRAVEL GUIDE INTRODUCTION NAVIGATION RADIO MODE CD MODE CD CHANGER SETUP INDEX 18 · Previously saved special destinations such as train stations, airports, petrol stations and other public facilities. You can view a sorted list of special destinations for the destination town, the area around a destination, on a national level or in the vicinity of the vehicle position. Position markers that you have set and which have been stored in the destination memory. This is useful if you notice an interesting location during your journey, like a shop or restaurant, and want to be guided back to that point at some other time. Destinations from the destination memory.*

*Destinations from the tour list. · · · Entering destinations using the speller The speller is used to enter items such as town and road names in the navigation system. The speller consists of five areas: 1 2 3 4 5 the list of characters including all letters, the space character, special characters and numbers, the control symbols, the input line, the match line, and the magnifier within which the currently highlighted character is displayed in an enlarged fashion. CITY/PLACE \_ 3 4 N 5 2 ABCDEFGHIJKLMNO 1 PQRSTUVWXYZ ÄÖÜ Speller Selecting letters If you want to enter a name using the speller, proceed as follows: 1 Use the right knob/pushbutton ; to move the selection marker to the required character. When you move the selection marker, the currently highlighted character*

*is displayed in an enlarged fashion within the magnifier. 2 The character will be entered into the input line. An appropriate entry from the list will be displayed in the match line as you enter more and more characters. TIP: If you have already used the navigation system before for navigation and the first letters of the new destination town are identical to those of a previous destination town (in this case Hannover), the town will be displayed in the match line. This feature helps you quickly enter destinations in towns that you have visited already. H\_ HANNOVER A E \_I L U Y H O If you want to accept the town name, press the right knob/pushbutton ; for longer than two seconds.*

*If, however, you want to enter another town name, simply continue entering characters. TIP: The "thinning out" speller feature is available for navigation CDs that are labelled with a "DX". The thinning out speller feature ensures that letters, which cannot logically follow a letter that you have just entered, will be hidden from view. Switching to special character sets If, when entering a town name, you need to use other special characters that are not shown in the display (e.g.*

*Ä, Ö, Ü), 1 2 use the right knob/pushbutton ; to move the selection marker to the control symbol. Press the right knob/pushbutton ;. Every time you press the right knob/pushbutton, other special characters will be displayed in the speller. TIP: When using navigation CDs labelled with a "DX", special characters are switched on automatically. CITY/PLACE ABCDEFGHIJKLMNO PQRSTUVWXYZ ÄÖÜ CD CHANGER SETUP INDEX INTRODUCTION NAVIGATION RADIO MODE CD MODE 19 DEUTSCH \_ N DEUTSCH DEUTSCH ENGLISH When the required character is highlighted, press the right knob/pushbutton*

*;. CITY/PLACE INTRODUCTION NAVIGATION RADIO MODE CD MODE CD CHANGER SETUP INDEX 20 Deleting letters To delete a letter that you entered accidentally, 1 1 press the ESC button 9 or highlight the symbol and press the right knob/pushbutton ;. The input cursor will move to the left in the input line. If the required name appears in the match list whilst you are entering the name in navigation mode, 1 1 2 keep the right knob/pushbutton ; pressed for longer than two seconds or highlight the symbol and press the right knob/pushbutton ;. The list display (e.g. list of destination towns) opens. The entry is highlighted. Browsing through lists Since the number of lines in the display is limited to five, some lists containing more than five entries are divided into several "pages". Lists containing more arrows on the right-hand side. There are two than five items are marked with ways of opening the next page in a list:*

*In lists with fewer than ten entries, 1 2 use the right knob/pushbutton ; to move the selection bar to the last list entry.*

*Every subsequent press on the right knob/pushbutton ; causes the next list page to be displayed. ROUTE LIST O.1mi ASTERNST... 0.4mi ENGELBOS... 0. 1mi AN DER C... 0.4mi SCHLOSSW.*

*.. 1.8mi BREMER D..*

*. List (here the route list) Paging through lists 1 2 3 Use the right knob/pushbutton to move the selection bar to the arrow symbol. Press the right knob/pushbutton ;. or Keep pressing the right knob/pushbutton ; until you reach the required page. Press the right knob/pushbutton ; to accept the entry. Selecting list entries 1 INTRODUCTION NAVIGATION RADIO MODE CD MODE CD CHANGER SETUP INDEX 21 DEUTSCH DEUTSCH DEUTSCH The previous or next list page is displayed. The selection bar remains on the arrow button. ENGLISH To find the entry you are looking for quickly in large lists, you can also browse the list page by page. INTRODUCTION NAVIGATION RADIO MODE CD MODE CD CHANGER SETUP INDEX 22 Entering a destination - town If you want to drive to a destination in a town, you first have to specify one. 1 2 3 4 Select the DEST.*

*ENTRY item in the main navigation menu. The destination input menu opens. Select CITY. The speller for entering the town name opens (for further information read the section entitled "Entering destinations using the speller"). Use the right knob/pushbutton ; to move the selection marker to the required character. When the required character is highlighted, press the right knob/pushbutton ;.*

 *The character will be entered into the input line. The first town in the list of destination towns whose name begins with the selected letter will appear in the match line. TIP: If you have already used the navigation system and the first letters of the new destination town are identical to those of a previous destination town, the town will be displayed in the match line. This feature helps you quickly enter destinations in towns that you have visited already. TIP: The "thinning out" speller feature is available for navigation CDs that are labelled with a "DX". The thinning out speller feature ensures that letters, which cannot logically follow a letter that you have just entered, will be hidden from view. If the name of the destination town you require appears in the match line, 5 keep the right knob/pushbutton ; pressed for longer than two seconds. The list of destination towns opens. The name is highlighted. DEST. ENTRY CITY STREET CENTRE P.O.I. Destination input menu 6 If there are multiple instances of the town's name, a submenu will open. You can then select the required town from it. If you do not want to accept the town as your destination, 1 press the ESC button 9. You will return to the speller. - STREET: to enter the destination street. Whether a street can be entered as a destination depends on the data stored on your navigation CD. CENTRE: to select a town centre or centre of a town district as your destination. DEST. SURROUND: you can directly select special destinations from a list classified in categories (e.g. motorway junction, train station, shopping centre, etc.*

*) within the vicinity of the destination. To do so, read the section entitled "Special destinations, destination surrounding area". DEST. ENTRY STREET CENTRE DEST. SURROUND Subsequent destination input menu, "town" has been entered A requirement is that the appropriate data are available on the navigation CD. If there are no data available for individual items, they will be marked with a lock symbol and cannot be selected. If you want to drive to a street in a town that you have already entered, you can also select STREET from the destination input menu in navigation mode. TIP: To make your search easier, long street names can also be stored in different ways, e.g. RAABE-WEG, WILHELM- and WILHELM-RAABEWEG.*

*Destination input menu INTRODUCTION NAVIGATION RADIO MODE CD MODE CD CHANGER SETUP INDEX 23 DEUTSCH Entering a destination street, junction and house number DEST. ENTRY CITY STREET CENTRE P.O.I. DEUTSCH DEUTSCH Once you have entered the town, you will continue with DEST.*

*ENTRY. Now choose between: ENGLISH Press the right knob/pushbutton ; to accept the place as your destination. INTRODUCTION NAVIGATION RADIO MODE CD MODE CD CHANGER SETUP INDEX 24 1 2 - Enter the street name using the speller. Select the required street name from the list. If the street name occurs several times in the destination town, a submenu will open in which you can specify the street precisely.*

*After the street has been selected, the destination input menu opens. Choose between the options: CONTINUE: Destination input is complete and navigation will be started. For further information, read the section entitled "Navigation". INTERSECTION: You can also select a junction on the selected street in order to define your destination more precisely. HOUSE NUMBER: In large towns it is possible to enter a house number as the destination. DEST. ENTRY CONTINUE INTERSECTION HOUSE NUMBER Subsequent destination input menu, "street" has been entered A requirement is that the appropriate data are available on your navigation CD. If there are no data available for the INTERSECTION or HOUSE NUMBER items, they will be marked with a lock symbol and cannot be selected. If you do not want to accept the street as your destination, 1 press the ESC button 9. You will return to the speller.*

*Entering a destination - house numbers If you selected the HOUSE NUMBER menu item, the speller will open for you to enter the house number. 1 2 3 Enter the house number using the speller. Switch to the list and select the section containing the destination house number. Press the right knob/pushbutton ;. Navigation begins. HOUSE NUMBER 1...7 8..*

*.15 Entering a destination - house numbers Entering a destination - junction If you selected INTERSECTION in the destination input menu, a list of the available junctions for the destination street will be displayed. If more than 20 junctions are available, the speller will be opened. 1 2 If necessary, enter the name of the intersecting street using the speller and switch to the list. Select the required junction from the list.*

*Navigation begins. Entering a destination - junction If you wish, you can define the route options in the navi menu. For further information, read the section entitled "Route options". If you selected CENTRE after entering the town or if you selected CENTRE in the destination input menu, a list of available town centres will appear. If more than 20 centres are available, the speller will open for you to enter the centre.*

*1 2 3 4 Select CENTRE in the destination input menu. If more than 20 district centres are available in the destination town, the speller will open for you to select the centre. Enter the centre name, open the list and select the centre from the list. Navigation begins. Entering a destination - centre INTRODUCTION NAVIGATION RADIO MODE CD MODE CD CHANGER SETUP INDEX 25 DEUTSCH DEST. ENTRY CITY STREET CENTRE P.O.I. DEUTSCH Entering a destination - centre DEUTSCH ENGLISH You can specify route options in order to customise the route to suit your particular requirements, e.g.*

*excluding motorways. For further information, read the section entitled "Route options" in this chapter. INTERSECTION AUF DEM LOH BODESTRASSE GERHARDTSTRASSE HALTENHOFFSTRA... KOPERNIKUSSTRA... INTRODUCTION NAVIGATION RADIO MODE CD MODE CD CHANGER SETUP INDEX 26 Special destinations in the destination town, in the area around the destination, in the area around your position and national destinations Special destinations that can be used to enter a destination are combined in categories. The special destination categories include: Motorway junctions, Train stations, Shopping centres, Petrol stations, Car parks, Car workshops, etc.*

*DEST. ENTRY CITY STREET CENTRE P.O.I. Entering a destination - special destinations The same categories are not available for all the special destinations and places.*

*The choice of categories in the special destination menus depends on what special destinations are available in the destination towns. When selecting a category, a list is displayed if there are fewer than 20 entries, and the speller is displayed if there are more than 20 entries. You can access special destinations for four different items: IN DEST.*

[You're reading an excerpt. Click here to read official BLAUPUNKT](http://yourpdfguides.com/dref/3829552) [TRAVELPILOT DX-R4 user guide](http://yourpdfguides.com/dref/3829552)

<http://yourpdfguides.com/dref/3829552>

## *AREA: Special destinations will be displayed for the destination town that was entered. SUPRAREG.*

*DESTS: National (supra-regional) destinations are not assigned to any particular place. There are categories available for the whole country, e.g. motorway junctions, motorway services, airports and border crossings (depending on the navigation CD). DEST. SURROUND: Special destinations for a previously specified destination can be accessed here. Destinations in the destination's vicinity may also be located outside the actual destination, e.g. sports stadium on the town outskirts. P.*

*O.I. IN DEST. AREA SUPRAREG.DESTS DEST. SURROUND POS. SURROUND Special destinations menu - - Special destinations - at your final destination Before you can select special destinations for your final destination, you first have to enter at least a town or, in the case of larger towns, a town centre as the destination. If you want to look for special destinations in a town that was the destination used during the last active navigation session, you can skip points 1-4. 1 2 3 4 5 6 7 Enter a town or a town centre as the destination. Navigation begins.*

*Press the NAV button <. You will return to the main navigation menu. Switch to the destination input menu. Open the IN DEST. AREA menu item. A list of all the available special destination categories will be displayed for the selected final destination. Select the required category. The available destinations will be sorted according to their distance from the selected position. Select the required special destination. As soon as you have selected the required special destination and confirmed it, navigation will begin automatically.*

*For further information, read the section entitled "Navigation". INTRODUCTION NAVIGATION RADIO MODE CD MODE CD CHANGER SETUP INDEX 27 DEUTSCH DEUTSCH Select P.O.I. in the destination input menu. DEUTSCH ENGLISH POS. SURROUND: This includes special destinations within the vicinity of the current vehicle position (this function is particularly useful when looking for facilities such as petrol stations). INTRODUCTION NAVIGATION*

*RADIO MODE CD MODE CD CHANGER SETUP INDEX 28 Special destinations - national destinations You can also select items such as motorway junctions, service stations, airports or border crossings as your destination. You do not need to previously enter a destination to do so. The only requirement is that you know the name of the required destination.*

*1 2 3 Switch to the destination input menu. Select P.O.I. in the destination input menu. Open the SUPRAREG.DESTS menu item. A list of the national (supraregional) destinations is displayed. P.O.*

*I. IN DEST AREA SUPRAREG. DESTS DEST. SURROUND POS. SURROUND Special destinations menu The national destinations that are available depends on the data stored on your navigation CD.*

*4 5 6 7 Select the required category. The speller opens. Enter the special destination name, switch to the list and select the required destination. As soon as you have selected the required special destination and confirmed it, navigation will begin. For further information, read the section entitled "Navigation". Special destinations - destination surrounding area Before you can select special destinations that are in the vicinity of the destination, you first have to enter a town as the destination. 1 2 3 4 Enter a town as the destination. Select DEST. SURROUND in the destination input menu after entering the town. A list of all the available special destination categories will be displayed. The available destinations are displayed. Select the required special destination. Navigation begins. For further information, read the section entitled "Navigation". Select the required category.*

*DEST. ENTRY STREET CENTRE DEST. SURROUND Special destinations - position surrounding area TIP: The special destination type "position surrounding area" is useful for planning a stop-off during your journey, e.g. at the next petrol station. 1 2 3 4 5 Switch to the destination input menu. Select P.O.I. in the destination input menu.*

*Open the POS. SURROUND menu item. A list of all the available special destination categories for the current vehicle position will be displayed. Select the required category. The available destinations will be sorted according to their distance from your vehicle position.*

*Select the required destination. Special destinations menu INTRODUCTION NAVIGATION RADIO MODE CD MODE CD CHANGER SETUP INDEX P.O.I. IN DEST.*

*AREA SUPRAREG.DESTS DEST. SURROUND POS. SURROUND 29 DEUTSCH DEUTSCH This special destination type refers to the area around your current vehicle position. DEUTSCH ENGLISH INTRODUCTION NAVIGATION RADIO MODE CD MODE CD CHANGER SETUP INDEX 30 Navigation begins. For further information, read the section entitled "Navigation". Entering a destination - from the destination memory You can save destinations, which you drive to regularly, in the destination memory so that you can access them easily for other navigation sessions. To save and edit destinations in the destination memory, read the section entitled "Destination memory". There are four different destination memories available: LAST 10: Memory for the last ten destinations that you drove to during navigation. The destinations are stored automatically in the LAST 10 memory when the LAST 10 option is activated in the navigation menu.*

*For further information, read the section entitled "Destination memory". POSITION MARK: Position markers set by you can be selected as your destination. ALPH. SORTING: The destinations stored in the destination memory are displayed in alphabetical order. MANUAL SORTING: The stored destinations are displayed in the specific order set by you. switch to the main navigation menu. Open the DEST. MEMORY menu item. Select the destination memory from which you would like to choose the destination for your navigation session. A list of the available destinations will open.*

*Select the required destination. Navigation begins. For further information, read the section entitled "Navigation". - DEST. MEMORY LAST 10 POSITION MARK ALPH.*

*SORTING MANUAL SORTING EDIT MEMORY Destination memory menu To access destinations from the destination memory, 1 2 3 4 Entering a destination - position marker You can set one of your preset position markers as a destination. A position marker is a vehicle position that you set during an active navigation session or when you used the system to determine your position. As an example, you can set position markers at interesting places that you want to return to on another occasion. The navigation CD must be inserted before you can set a position marker (for further information, read the section entitled "Setting a position marker" in this chapter). Selecting a position marker as a destination You can access the last five set position markers for a navigation session directly from the destination memory.*

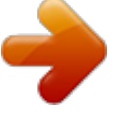

 *1 2 3 Switch to the destination memory menu, select the POSITION MARK menu item. The list of the position markers that were set last is displayed. Select the position marker that you want to drive to during the navigation session. Navigation begins. For further information, read the section entitled "Navigation" in this chapter. Destination memory menu INTRODUCTION NAVIGATION RADIO MODE CD MODE CD CHANGER SETUP INDEX 31 DEUTSCH DEUTSCH DEST. MEMORY LAST 10 POSITION MARK ALPH. SORTING MANUAL SORTING EDIT MEMORY DEUTSCH ENGLISH INTRODUCTION NAVIGATION RADIO MODE CD MODE CD CHANGER SETUP INDEX 32 Navigation Starting navigation Once you enter a destination, navigation begins automatically. If you want to begin a navigation session to the navigation system's last destination, 1 2 select the ROUTE GUIDANCE menu item in the main navigation menu. Confirm your selection with the right knob/pushbutton ;.*

*The navigation session display appears. The route is calculated. This can take several seconds depending on the distance to the destination. When the navigation session display appears you will hear the voice output: "The route is being calculated". You will then hear the first navigation voice output when the calculation is complete. The name of the road that you are currently driving down and the name of the road that the system suggests you should turn off into are displayed in the title line of the navigation session display. If you leave the road network covered by the navigation CD, OFF ROAD will be displayed in the title line. The visual driving recommendations appear in the symbol area on left half of the display. TIP: You can choose between a 2D and 3D display for the driving recommendations. To switch between the display modes, keep the right knob/ pushbutton ; pressed until the display changes.*

*The approach bar appears in the centre of the display. It is a graphical representation of the distance to the decision point. On a longer stretch of road, the remaining distance to drive to the next decision point is displayed. NAVIGATION ROUTE GUIDANCE DEST. ENTRY DEST.*

*MEMORY TOURLIST TRAVEL GUIDE SCHLOSSWEND... 03h58 461 mi Europe 1 Navigation session display, 2D display The distance as the crow flies appears beneath the time display whilst the route is being calculated. Once route calculation is complete, this distance is replaced by the road distance to the destination.*

*The status of the TA traffic information announcement function and the TMC status are displayed symbolically in a status line. For further information on the TA function, read the section entitled "Traffic announcements during navigation" in this chapter, and the sections entitled "TA traffic announcement" and "TMC" in the "Radio mode" chapter. The lower right-hand line in the display is used to display the active audio source. When you are listening to the radio, this area of the display contains the station name or the frequency of the tuned station (for further information, read "Radio mode with RDS"). If the CD changer (optional) is active, the number of the current CD and the track number or the track number and the track playing time are displayed here. Whilst telephone mute is activated, PHONE will appear in this display area. During a NO MAP navigation session, you can also use the internal CD drive to play audio CDs. If that is the case, this display area will contain the number of the current track and the playing time. TIP: Whilst the navigation session menu is active, the six softkeys have the same function as they do in the main menu of the audio source that is currently active in the background. This means that you can access the most important primary functions of the active audio source at any time without having to leave the navigation session menu.*

*Europe 1 Navigation session display, 3D display INTRODUCTION NAVIGATION RADIO MODE CD MODE CD CHANGER SETUP INDEX 33 DEUTSCH DEUTSCH SCHLOSSWEND... 03h58 461 mi DEUTSCH ENGLISH In the right of the display you can optionally display either the approximate remaining journey time to the destination, the approximate arrival time or the current time. For further information, read the section entitled "Selecting time info". INTRODUCTION NAVIGATION RADIO MODE CD MODE CD CHANGER SETUP INDEX 34 Changing the audio source You can change the audio source at any time during navigation. 1 Press the TU A or CD-C ? button during an active navigation session. The main menu for radio mode or CD changer mode opens. CD changer mode is only available if a CD changer is connected and operational. It is not possible to play a CD in the internal CD drive during a navigation session.*

*Now, for instance, you can select another station or another track. press the NAV button <. 2 3 If you want to switch back to the navigation session display, Cancelling navigation To cancel an active navigation session, 1 1 1 press the ESC button 9 or enter a new destination or switch to position tracking mode (see "Position tracking mode" in this chapter). If you pressed the ESC button 9, the system asks you to confirm your choice. select YES and press the right knob/pushbutton ;.*

*TIP: If you switch the unit off whilst navigation is active, the data for that navigation session will be stored for 30 minutes. You can continue navigation at any time within this time period (e.g. after stopping for petrol). Note: If you remove the navigation CD during a navigation session, NO MAP navigation will be activated.*

*NAVIGATION DO YOU WANT TO INTERRUPT ROUTE GUIDANCE? YES NO Confirmation request before cancelling navigation If you are sure you want to cancel navigation, 4 5 Dynamic navigation During dynamic navigation, the TravelPilot analyses digital traffic information messages and uses this information when planning the route. The traffic messages are received from TMC (Traffic Message Channel) stations. These are RDS stations which also broadcast their traffic messages in digital form (for further information, read the section entitled "TMC" in the "Radio mode" chapter). Before you can use dynamic navigation, you must first select the DYN. option for the ROUTE menu item. The ROUTE menu item can be found under the ROUTE OPTION menu item in the navi menu. The route option settings are kept until they are changed again. If you want to make a currently active navigation session dynamic, 1 2 3 4 5 6 7 press the MEN button : during the navigation session. The navigation session's navi menu appears. Select ROUTE OPTION.*

*Press the right knob/pushbutton ;. Highlight the ROUTE menu item. Keep pressing the right knob/pushbutton ; until DYN. appears in the display. Highlight the CONTINUE menu item. Press the right knob/pushbutton ;. The unit switches back to navigation, and the settings are kept until they are changed again.*

 *Note: When in dynamic navigation mode, the TravelPilot automatically sets a TMC station during navigation. If there is no TMC station stored in the FMC memory yet, TMC seek tuning begins. TMC seek tuning can take a long time because the entire frequency range is scanned for TMC stations.*

*Radio mode is not available during this time. INTRODUCTION NAVIGATION RADIO MODE CD MODE ROUTE OPTION ROUTE DYN. CONTINUE CD CHANGER SETUP INDEX 35 DEUTSCH DEUTSCH DEUTSCH NAVI. MENU ROUTE OPTION ROUTE LIST POSITION MARK TA OFF SYMBOLS 2D ENGLISH INTRODUCTION NAVIGATION RADIO MODE CD MODE CD CHANGER SETUP INDEX 36 Tour list The tour list allows you to combine individual destinations in a "tour". TIP: The tour list is a convenient way of planning such things as inspection tours or visits to various customers.*

*1 To programme the tour list, select the TOUR LIST menu item in the main navigation menu. The TOUR LIST menu appears. Entering a tour destination There are several ways of entering tour destinations: 1 2 3 4 Entering a destination directly, including special destinations. Directly applying the last active navigation destination. Directly applying a destination from the destination memory.*

*To enter a new tour destination, select the NEW DEST. item in the TOUR LIST menu. Press the right knob/pushbutton ;. The DEST. ENTRY menu appears. Select CITY or P.O.I.. Enter a destination.*

*TIP: You enter the destination here in the same way as you would enter a destination directly. After entering the destination, the tour list appears. TOUR LIST NEW DEST. STORE DEST. START TOUR CANCEL DEST. SORT DEST. Entering a new tour destination TOUR LIST NEW DEST. STORE DEST. START TOUR CANCEL DEST. SORT DEST.*

*You can now move the destination to the required position in the tour memory: 1 2 3 Press the right knob/pushbutton ;. A reposition marker appears in front of the destination. Use the right knob/pushbutton ; to move the destination to the required position in the tour list. Press the right knob/pushbutton ;. 1 2 3 4 5 6 To assign a tour destination from the destination memory, select the NEW DEST.*

*item in the TOUR LIST menu. Press the right knob/pushbutton ;. The DEST. ENTRY menu appears. Select DEST.*

*MEMORY. The DEST. MEMORY menu appears. Select the destination memory from which you would like to use a destination. The contents of the selected destination memory are displayed. Highlight the destination that you want to use in the tour list. Press the right knob/pushbutton ;. The tour list is displayed. You can now move the destination to the required position. Using the navigation system's last destination To use the navigation system's last (current) destination, 1 2 select the STORE DEST.*

*item in the TOUR LIST menu. Press the right knob/pushbutton ;. The destination is entered in the tour list. The tour list is displayed. TOUR LIST NEW DEST. STORE DEST. START TOUR CANCEL DEST. SORT DEST. CD CHANGER SETUP INDEX INTRODUCTION NAVIGATION RADIO MODE CD MODE 37 DEUTSCH DEUTSCH TOUR LIST NEW DEST. STORE DEST.*

*START TOUR CANCEL DEST. SORT DEST. DEUTSCH Using a destination from the destination memory as a new tour destination TOUR LIST NEW DEST. STORE DEST. START TOUR CANCEL DEST.*

*SORT DEST. ENGLISH INTRODUCTION NAVIGATION RADIO MODE CD MODE CD CHANGER SETUP INDEX 38 Sorting the tour To sort the tour, 1 2 3 4 5 6 select the SORT DEST. item in the TOUR LIST menu. Press the right knob/pushbutton ;. The tour list is displayed.*

*Highlight the destination that you want to reposition. Press the right knob/pushbutton ;. A reposition marker appears in front of the destination. Use the right knob/pushbutton ; to move the destination to the required position. Press the right knob/pushbutton ;. Proceed as described with all the destinations to sort them into the order you require. Deleting a tour destination To delete a tour destination, 1 2 3 4 5 6 7 8 select the CANCEL DEST. item in the TOUR LIST menu. Press the right knob/pushbutton ;. A selection menu is displayed.*

*Highlight SINGLE DEST.. Press the right knob/pushbutton ;. The tour list is displayed. Highlight the destination you want to delete. Press the right knob/pushbutton ;. A confirmation request is displayed. Highlight DELETE. Press the right knob/pushbutton ;. TOUR LIST NEW DEST. STORE DEST. START TOUR CANCEL DEST. SORT DEST. TOUR LIST NEW DEST. STORE DEST.*

*START TOUR CANCEL DEST. SORT DEST. Deleting the whole tour 1 2 3 4 5 select the CANCEL DEST. item in the TOUR LIST menu. Press the right knob/pushbutton ;.*

*A selection menu is displayed. Highlight ALL DESTS.. A confirmation request is displayed. Highlight DELETE. Press the right knob/pushbutton ;. Starting a navigation session to a tour destination To start a navigation session to a tour destination, 1 2 3 select the START TOUR item in the TOUR LIST menu. Press the right knob/pushbutton ;. The tour list is displayed. Highlight the first destination in the tour.*

*Navigation begins. TIP: The tour can be started from any destination in the tour list. INTRODUCTION NAVIGATION RADIO MODE CD MODE CD CHANGER SETUP INDEX 39 DEUTSCH DEUTSCH DEUTSCH ENGLISH To delete a whole tour, INTRODUCTION NAVIGATION RADIO MODE CD MODE CD CHANGER SETUP INDEX 40 NO MAP navigation NO MAP navigation begins if you remove the navigation CD after having entered the destination and started the navigation session. TIP: During a NO MAP navigation session you can use the internal CD drive to play an audio CD. If a NO MAP navigation session is active, NO MAP appears in the title line and the distance to the destination as the crow flies is displayed in the symbol area on the right. Furthermore, the direction to the destination is displayed continuously. Due to technical reasons, after re-inserting the navigation CD, it can take several minutes before the audio and visual navigation features are correctly resumed. The system needs this time to precisely determine the current vehicle position. The "OFF ROAD" status may be active for a longer period during this time. In very built-up areas with a dense road network, position tracking errors may occur until the system has been able to precisely and correctly orient itself.*

*Note: For this reason try, if possible, to insert the navigation CD whilst still on the motorway (for instance) so that this orientation process is speeded up. Travel guide If you are using a navigation CD that includes a travel guide, you can look up travel information on particular destinations and select destinations for your navigation sessions. The information is usually stored in categories. These categories can include: Accommodation Food and drink Tourist information Entertainment - Historical buildings Since the stored information depends on the travel guide on your CD, we cannot provide any detailed description of the contents here. If only one travel guide is present, the name of the guide, e.*

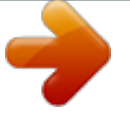

*g. MERIANscout, appears in the main navigation menu. 1 2 3 4 1 Open the TRAVEL GUIDE item or the name of the travel guide in the main navigation menu. If more than one travel guide is present on the CD, a selection menu will first open so that you can choose a travel guide. Select a travel guide. It is possible that you may have to use the speller to enter the name of a town that you want information on in the PLACE SELECTION menu item. If you want to start a navigation session to drive to one of the entries, keep the right knob/pushbutton ; pressed for longer than two seconds. Another selection menu is displayed. Select the ROUTE GUIDANCE entry. Displaying the route list You can display the route list that was calculated by the navigation system. 1 2 Press the MEN button : during a navigation session. Select the ROUTE LIST menu item from the navi menu. The calculated route list is displayed. ROUTE LIST O.1mi ASTERNST.*

*.. 0.4mi ENGELBOS... 0.1mi AN DER C...*

*0.4mi SCHLOSSW... 1.*

*8mi BREMER D... CD CHANGER SETUP INDEX INTRODUCTION NAVIGATION RADIO MODE CD MODE 41 DEUTSCH DEUTSCH Open the category in which you want to search for information. DEUTSCH ENGLISH The information available can include addresses, telephone numbers, prices and facilities provided by hotels and restaurants.*

*NAVIGATION DEST. ENTRY DEST. MEMORY TOURLIST TRAVEL GUIDE LOCATING INTRODUCTION NAVIGATION RADIO MODE CD MODE CD CHANGER SETUP INDEX 42 Once you have read the list, 3 close the menu by pressing the NAV button <. The navigation menu reappears. Position tracking mode In position tracking mode, the name of the road you are currently driving down is displayed in the title line. A compass symbol appears in the symbol area indicating the direction in which North lies. Since position tracking mode is not a navigation session, there is no distance to a destination displayed. If you want to start position tracking mode, 1 1 when no navigation session is active, press the NAV button < in the main navigation menu or select LOCATING in the main navigation menu. Note: If you select LOCATING from the main navigation menu during an active navigation session, navigation will be cancelled. Destination memory Destinations can be stored in the destination memory and can be assigned short names.*

*You also have the option of sorting the destination memory alphabetically or according to your own criteria. Saving a destination in memory You can save the currently active destination or - after the navigation session has ended - the last active destination of the navigation session in the destination memory. Alternatively, you can use the speller to programme a destination. DEST. MEMORY LAST 10 POSITION MARK ALPH. SORTING MANUAL SORTING EDIT MEMORY 1 2 3 4 5 5 Select DEST. MEMORY in the main navigation menu. Select SAVE DEST.. A speller will open for you to enter a short name. Enter a short name for the destination and confirm it. keep the right knob/pushbutton ; pressed for longer than two seconds or select the symbol and press the right knob/pushbutton ;. The destination is saved with its full name. TIP: You can change the name of the destination at any time. If you do not want to assign a short name to the destination, Entering and editing short names To edit a short name that has been assigned to a destination in the destination memory or to assign a short name to a destination, 1 2 3 4 5 6 6 open the EDIT MEMORY item in the destination memory menu.*

*Select MODIFY DEST.. Press the right knob/pushbutton ;. An alphabetically sorted list with all the available destinations in the destination memory appears. Select the destination whose name you want to edit.*

*A speller opens. Enter a short name for the destination using the speller, select the symbol and press the right knob/pushbutton ; or keep the right knob/pushbutton ; pressed for longer than two seconds. DEST. MEMORY SAVE DEST. ENTER DEST. CLEAR DEST. MODIFY DEST. SORT DEST. CD CHANGER SETUP INDEX INTRODUCTION NAVIGATION RADIO MODE CD MODE 43 DEUTSCH DEUTSCH DEST. MEMORY SAVE DEST.*

*ENTER DEST. CLEAR DEST. MODIFY DEST. SORT DEST. DEUTSCH ENGLISH Open the EDIT MEMORY item in the destination memory menu. INTRODUCTION NAVIGATION RADIO MODE CD MODE CD CHANGER SETUP INDEX 44 Sorting destinations manually You can also sort destinations manually in the destination memory. You can then access this list of manually sorted destinations from the destination memory when selecting your destination. To sort the destinations, 1 2 3 4 5 6 7 8 open the EDIT MEMORY item in the destination memory menu. Select SORT DEST..*

*Move the selection bar to the entry that you want to reposition and press the right knob/pushbutton ;. The reposition marker appears in front of the entry. Reposition the destination to a new position in the list and press the right knob/pushbutton ;. Repeat this procedure until all the entries are in the required position. Press the ESC button 9 to close the SORT DEST.*

*menu again. Deleting destinations from the destination memory You can delete the last 10 destination memory, individual destinations or all the destinations in the destination memory. A navigation CD must be inserted before you can do this. To delete all the destinations or just individual destinations, 1 2 open the EDIT MEMORY item in the destination memory menu. Select CLEAR DEST.*

*. DEST. MEMORY SAVE DEST. ENTER DEST. CLEAR DEST. MODIFY DEST. SORT DEST. 3 A menu containing the following options appears: ALL DESTS.: All destinations in the destination memory are deleted. A confirmation request appears after you select the required option.*

*@@select the CLEAR LAST 10 item in the destination memory menu. A confirmation request appears. 1 3 GPS status You can display the number of currently received GPS satellites and your geographic position. 1 Select the GPS INFO item in the main navigation menu. @@@@The traffic jam menu is displayed. Open the TRAFFIC AHEAD menu item. The traffic jam bypass menu opens. The selection marker is positioned over the TO item. Press the right knob/pushbutton ;. @@@@@@@@Select OK and press the right knob/pushbutton ;.*

*The navigation menu opens again and the route is recalculated. @@@@@@@@Open the MODIFY ROUTE menu item. The route list for the route exclusion feature is displayed. @@@@Subsections that are not subdivided are marked with a "-". @@@@If necessary, open longer sections as already described.*

*Press the right knob/pushbutton ;. A circle is displayed in front of the destination. @@If necessary, open longer sections as already described. Press the right knob/pushbutton ;. @@@@Press the traffic jam button 7.*

*The traffic jam menu is displayed. Open the MODIFY ROUTE menu item. A system query is displayed. @@@@@@If you select DYN. @@@@@@@@@@The same applies to ferries and toll roads. To define the route options, 1 2 3 4 press the MEN button :. The navigation session's navi menu appears. Open the ROUTE OPTION menu item.*

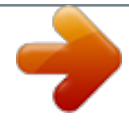

 *The selection menu for the route options opens. @@@@If navigation is not active, the navi menu will be displayed again.*

*@@@@@@@@To set a position marker for your current position, 1 2 3 press the MEN button :. The navi menu is displayed. Highlight the POSITION MARK menu item. Press the right knob/pushbutton ;. NAVI. MENU ROUTE OPTION ROUTE LIST POSITION MARK TA ON SYMBOLS 2D Saving a position marker After you press the right knob/pushbutton ;, a selection menu opens. You are now given the option of assigning a name to the position marker or returning to the menu in which you set the position marker. If you select the NAME option and enter a name for the position marker, the name will be*

*automatically stored in the destination memory. 1 2 3 3 Select the NAME menu item. A speller will open for you to enter the short name. Enter a short name, keep the right knob/pushbutton ; pressed for longer than two seconds or select the symbol and press the right knob/pushbutton ;. The position marker is saved in the destination memory with the short name that you entered. The position marker is then saved together with the time in the POSITION MARK memory in the destination memory. Note: A maximum of five position markers (together with the time) can be saved in the POSITION MARK memory. INTRODUCTION NAVIGATION RADIO MODE CD MODE CD CHANGER SETUP INDEX 51 DEUTSCH DEUTSCH If you selected*

*CONTINUE, the menu from which you set the position marker will be opened without a short name being saved for the position marker. DEUTSCH NEW NAME HOME\_ TIME: 03:27 ABCDEFGHIJKLMNO PQRSTUVWXYZ -/. ÄÖÜ 1234567890 E ENGLISH INTRODUCTION NAVIGATION RADIO MODE CD MODE CD CHANGER SETUP INDEX 52 Traffic announcements during navigation You can switch traffic announcement standby during navigation on/off. 1 Press the TA button 4. The TA function is activated or deactivated. Activating / deactivating voice output You have the option of navigation with or without voice output.*

*The voice output informs you of the distance to the decision points and provides you with audio driving recommendations. 1 2 3 4 Press the MEN button :. The navi menu is displayed. Select the LANGUAGE menu item. Press the right knob/pushbutton ; until the required ON or OFF option is highlighted. The default setting is ON. Press the ESC button 9 to close the navi menu. Activating / deactivating the last 10 destinations memory If the LAST 10 option is activated, the last 10 navigation destinations are stored automatically in memory. You can also deactivate the LAST 10 memory. 1 2 3 4 Press the MEN button :.*

*The navigation session's navi menu appears. Select the LAST10 menu item. Keep pressing the right knob/pushbutton ; until the required ON or OFF setting is highlighted. The default setting is ON. Press the ESC button 9 to close the navi menu. Selecting time information To choose between displaying the approximate remaining journey time, the approximate time of arrival or the current time, 2 The navigation session's navi menu appears. Highlight the TIME INFO menu item. The selected option is displayed symbolically after TIME INFO. The clock symbol represents the current time display, the clock with the finishing line flag stands for the approximate time of arrival, and the clock with the car symbol represents the approximate remaining journey time. press the right knob/pushbutton ;.*

*Press the ESC button 9 to close the navi menu. To change the time display, 3 4 INTRODUCTION NAVIGATION RADIO MODE CD MODE CD CHANGER SETUP INDEX 53 DEUTSCH DEUTSCH 1 press the MEN button :. DEUTSCH NAVI. MENU LANGUAGE ON LAST10 ON TIME INFO MAN. POSITION NAVI SIMULAT.*

*ENGLISH INTRODUCTION NAVIGATION RADIO MODE CD MODE CD CHANGER SETUP INDEX 54 Manually setting your position If GPS reception is not available, you can manually set your position yourself. 1 2 3 4 Press the MEN button :. The navi menu is displayed. Highlight the MAN. POSITION menu item.*

*Press the right knob/pushbutton ;. You can now enter the position in the order of town, street, junction. After completing your entry, the navi menu will be displayed again. Note: Not all junctions, for instance those on ring roads, are suitable when entering a position. NAVI. MENU LANGUAGE ON LAST10 ON TIME INFO MAN. POSITION NAVI. SIMULAT. Simulating navigation The TravelPilot provides you with the option of simulating a navigation session. During the simulation, the system provides visual driving recommendations and voice output in real-time.*

*If you want to start a navi simulation, 1 2 3 4 5 6 press the MEN button :. The navi menu is displayed. Press the right knob/pushbutton ;. Choose between ROUND TRIP and ONE WAY. Press the right knob/pushbutton ;. The main navigation menu appears. @@@@@@The main menu opens in radio mode. @@@@@@@@As soon as a station is detected, its name appears in the display. @@@@Press the MEN button :. @@You can choose between the VAR, FIX and OFF options.*

*The default setting is VAR. @@FIX: RDS radio mode is activated. Since some stations not only use RDS to broadcast their names but also advertising, you have the option of keeping the station name permanently in the display. Changing display contents, e.g.*

*advertising, will not be displayed. VAR: Default setting; RDS radio mode is fully activated. Changing display contents, e.g. advertising, will also be displayed. OFF: RDS radio mode is deactivated. Stations can be tuned into using the frequency details in the display. The "alternative frequency" function is also deactivated. SEARCH >> ON REG PTY ON OFF SHARX RDS VAR OFF R-TXT Activating / deactivating RDS-REG A further advantage provided by RDS is the "alternative frequency" function. The unit constantly tunes into the frequency offering the best reception for a particular station. However, some stations*

*divide their content at certain times into regional programmes that are tailored to a certain region. The "alternative frequency" feature may therefore sometimes interrupt reception of a regional programme because it has automatically switched frequency. If you are listening to a regional programme and want to prevent the unit from switching to another frequency, select the ON setting for the REG item in the radio mode menu. The unit will then only retune if it appears that a "loss of reception" is about to occur, i.e.*

*if the station can no longer be received on the tuned frequency. INTRODUCTION NAVIGATION RADIO MODE CD MODE CD CHANGER SETUP INDEX 57 DEUTSCH DEUTSCH DEUTSCH ENGLISH JUMP INTRODUCTION NAVIGATION RADIO MODE CD MODE CD CHANGER SETUP INDEX 58 1 2 Press the MEN button :. The setup menu is displayed. Keep pressing the softkey that is assigned to REG until the required option appears alongside REG. The default setting is OFF. JUMP SEARCH >> ON REG PTY ON OFF SHARX RDS VAR OFF R-TXT Switching PTY on/off PTY (Programme Type) is also an RDS service.*

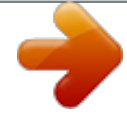